### Sitecore Experience Platform 9.0

Upgrade to Sitecore 9.0 from Sitecore 8.1 or later

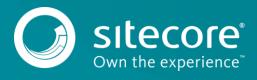

### Table of Contents

| Chapter 1 | Introduction                                                       | 3  |
|-----------|--------------------------------------------------------------------|----|
| Chapter 2 | Prerequisites                                                      | 4  |
| 2.1       | Prerequisites                                                      |    |
| 2.2       | Prerequisites for Upgrading from Sitecore XP 8.1 or Later          |    |
| Chapter 3 | Prepare for the Upgrade                                            |    |
| 3.1       | Preparing for the Upgrade                                          |    |
| 3.1.1     | Content Testing                                                    |    |
| 3.1.2     | Restore Deleted Marketing Taxonomies and Marketing Definitions     |    |
| 3.1.3     | Validate the Names of the Marketing Definition Items               |    |
| 3.1.4     | Disable the xDB and Sitecore Modules                               |    |
| 3.1.5     | Upgrade the databases1                                             |    |
| 3.1.6     | Deploy the new databases1                                          |    |
| Chapter 4 | Install the Upgrade Package1                                       |    |
| 4.1       | Use the Update Installation Wizard to Install the Upgrade Package1 |    |
| 4.2       | The Upgrade Package Analysis1                                      |    |
| 4.2.1     | Resolve Breaking Changes in Custom Code1                           |    |
| 4.2.2     | 5                                                                  | _  |
| Chapter 5 | Finalize the Upgrade1                                              |    |
| 5.1       | Review Custom Changes in Configuration Files                       |    |
| 5.2       | Specify the Server Role                                            |    |
| 5.3       | Define the Search Provider                                         |    |
| 5.4       | Remove Deprecated Indexes                                          | 23 |
| 5.5       | Update Solr2                                                       |    |
| Chapter 6 |                                                                    |    |
| 6.1       | Upgrade the Web Forms for Marketers Module                         | -  |
| Chapter 7 | Post-upgrade Steps2                                                |    |
| 7.1       | Upgrade the Session Database2                                      |    |
| 7.2       | Enable xDB                                                         |    |
| 7.3       | General Maintenance                                                |    |
| 7.4       | Install and Configure Sitecore xConnect                            |    |
| 7.5       | Redeploy the Marketing Definitions                                 |    |
| 7.6       | Upgrade the Session Database                                       | 4  |
| 7.7       | Delete unwanted Marketing Definitions and Marketing Taxonomies     |    |
| 7.8       | Update Customizations for Reporting                                |    |
| 7.8.1     | Upgrade Experience Analytics                                       |    |
| 7.8.2     | Upgrade Path Analyzer                                              |    |
| 7.9       | Cache Configuration                                                |    |
| Chapter 8 |                                                                    |    |
| 8.1       | Upgrade a Scaled Environment With Multiple Instances               |    |
| Chapter 9 | Migrate xDB data                                                   |    |
| 9.1       | Use the xDB Data Migration Tool to Migrate xDB data                |    |
| 9.1.1     | Migrate the xDB Data4                                              | .2 |

### Chapter 1

### Introduction

This guide contains a detailed description of how to upgrade from Sitecore Experience Platform 8.1 or later to Sitecore Experience Platform 9.0 rev. 171002.

If you are upgrading from Sitecore XP 8.1 rev. 151003 (Initial Release) or later, you can upgrade directly to Sitecore XP 9.0 rev. 171002.

However, if your solution is based on an earlier version of Sitecore, you must first upgrade to Sitecore XP 8.1 rev. 151003 (Initial Release) before you can upgrade to Sitecore XP 9.0.

This guide contains the following chapters:

- Introduction
- Prerequisites
- Prepare for the Upgrade
- Install the Upgrade Package
- Finalize the Upgrade
- Upgrade the Modules
- Post-upgrade Steps
- Upgrade Multiple Instances
- Migrate xDB data

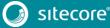

# Chapter 2

# Prerequisites

This chapter describes the prerequisites required to upgrade to Sitecore XP 9.0 rev. 171002.

This chapter contains the following section:

- Prerequisites
- Prerequisites for Upgrading from Sitecore XP 8.1 or Later

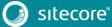

### 2.1 Prerequisites

Before you upgrade to Sitcore XP, you should ensure that you meet the software and hardware requirements for this version of Sitecore XP.

For more information about the requirements, see the Sitecore XP Installation Guide.

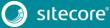

### 2.2 Prerequisites for Upgrading from Sitecore XP 8.1 or Later

The prerequisites for upgrading from Sitecore XP 8.1 or later are:

- Sitecore 8.1 rev. 151003 (Initial Release) or later
- Sitecore 9.0.0 rev. 171002.update
- Sitecore Update Installation Wizard 3.0.0 rev. 170919.zip
- Sitecore 9.0.0 rev. 171002 (config files).zip

This file contains:

o Database Upgrade Script.zip

This file contains the following database upgrade scripts:

- o SXP90 BeforeInstall.sql
- o CMS9.0 BeforeInstall.sql
- o CMS90\_db\_core\_BeforeInstall.sql
- o Disable xDB.zip

This file contains the following:

- o Disable.xDB.config
- o MarketingDefinitionsUpgrade.zip

### This file contains:

- o RestoreDeletedMarketingTaxonomies.aspx
- o RestoreDeletedMarketingDefinitions.aspx
- o DefinitionItemsNameValidator.aspx
- Sitecore 9.0.0 rev. 171002.zip

In the \Databases folder, this file contains:

- o Sitecore.Experienceforms.dacpac
- o Sitecore.Processing.tasks.dacpac
- <u>xDB Data Migration Tool</u> required if you have existing analytics data in MongoDB that you want to use with Sitecore XP 9.0.

#### Note

Upgrading a solution that uses Oracle databases is not supported for any version of Sitecore XP 8.1 or later.

The upgrade scripts contain changes that are applied to Sitecore databases across every version of Sitecore to ensure compatibility. They also modify certain tables to support new functionality or to increase performance. The changes are applied once.

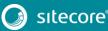

Chapter 3

# Prepare for the Upgrade

To upgrade to Sitecore XP 9.0 rev. 171002, you must do some tasks as preparation. For more information about breaking changes and new features, see the release notes.

This chapter contains the following sections:

• Preparing for the Upgrade

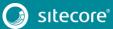

### 3.1 Preparing for the Upgrade

To prepare for the upgrade, you must perform the following procedures. As part of the upgrade process, some solutions can require redesigning.

### 3.1.1 Content Testing

Before you upgrade your Sitecore installation, you must <u>stop any content tests</u> that are currently running. This prevents the start date of the tests from being overwritten with the upgrade date.

### 3.1.2 Restore Deleted Marketing Taxonomies and Marketing Definitions

If you are using the xDB functionality, (when the Xdb.enabled setting is set to true, and xDB is enabled in the license), before you install the upgrade package, you must restore any of the standard marketing definitions and marketing taxonomies that you have deleted from your Sitecore installation.

When the upgrade is completed, you can delete these unwanted marketing definitions and marketing taxonomies again. This process is described later in this document.

To restore deleted marketing taxonomy items:

- 1. Unpack the MarketingDefinitionsUpgrade.zip file.
- 2. Copy the RestoreDeletedMarketingTaxonomies.aspx page to the \sitecore\admin folder of your website.
- 3. To open the **Restore Deleted Marketing Taxonomies** page, enter the following URL in your web browser: <u>http://<hostname>/sitecore/admin/RestoreDeletedMarketingTaxonomies.aspx</u>

#### Important

This page requires direct access to the reporting database.

Ensure that the current Sitecore instance has the appropriate connection string in the \App Config\ConnectionStrings.config file and that the database is accessible.

4. Click Restore deleted taxonomy items.

At this point, all the default marketing taxonomy items are restored to the Master database. A file called RestoredTaxonomies\_{timestamp}.dat is created in the \App\_Data folder. This file lists all of the restored items. When the upgrade is completed, if you want to delete these unwanted marketing taxonomies again, you can use this file to identify them.

To restore deleted marketing definition items:

- 1. Unpack the MarketingDefinitionsUpgrade.zip.
- Copy the RestoreDeletedMarketingDefinitions.aspx file to the sitecore/admin folder of your website.
- 3. To open the **Restore Deleted Marketing Definitions** page, enter the following URL in your web browser: <u>http://<hostname>/sitecore/admin/RestoreDeletedMarketingDefinitions.aspx</u>

#### Important

This page uses the Marketing Operations repository in the *Reporting* database. The current Sitecore instance must therefore have access to the *Reporting* database.

4. Click Restore deleted definition items.

At this point, all the default marketing definition items are restored from the *Reporting* database to the *Master* database. A file called <code>RestoredDefinitions\_{timestamp}</code>.dat is created in the \App\_Data folder. This file lists all of the restored items. When the upgrade is completed, if you want to remove these marketing definitions again, you can use this file to identify them.

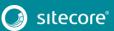

### 3.1.3 Validate the Names of the Marketing Definition Items

If you are using the Sitecore Experience Database (xDB) functionality or if you are using the tracking functionality (the Xdb.Tracking.Enabled setting is set to true), you must validate the names of the marketing definition items and address any errors.

To validate the names of the marketing definition items:

- 1. Unpack the MarketingDefinitionsUpgrade.zip file.
- 2. Copy the DefinitionItemsNameValidator.aspx page to the \sitecore\admin folder of your website.
- 3. To open the **Definition Items Name Validator** page, enter the following URL in your web browser: <u>http://<hostname>/sitecore/admin/DefinitionItemsNameValidator.aspx</u>
- 4. Click Validate.

The names of the definition items are validated, and a report called DefinitionItemsNameValidationErrors\_{timestamp}.dat is saved in the \App Data folder. This report lists any validation errors that occurred.

5. Ensure you manually fix all the issues that were found, and then validate the names again.

Repeat this procedure until all the names have been validated.

### 3.1.4 Disable the xDB and Sitecore Modules

To ensure that the upgrade process is not interrupted, you must disable the Sitecore Experience Database (xDB) functionality and all the modules that are running on the Sitecore instance, including Web Forms for Marketers and Email Experience Manager.

#### Note

The indexing process takes place during the upgrade. Depending on the version of Sitecore you are upgrading from, the number of items can be changed by the update, and this can result in a longer upgrade time.

To speed up the upgrade process, you can disable indexing by removing the following processor from the Sitecore.ContentSearch.config file:

<handler type="Sitecore.ContentSearch.Events.PackagingEventHandler, Sitecore.ContentSearch" method="OnPackageInstallItemsEndRemoteHandler"/>

#### To disable the Sitecore Experience Database:

- 1. Unpack the Sitecore 9.0.0 rev. 171002 (config files).zip file and the Disable xDB.zip file.
- 2. In the \App\_Config\Include folder, create a new \Z.Custom folder and copy the Disable.xDB.config file to the \App Config\Include\Z.Custom folder.

#### Important

After the upgrade is completed, you must re-enable the xDB by removing the Disable.xDB.config file from the \App Config \Include \Z.Custom folder.

To disable the Email Experience Manager module:

- 1. Disable all the configuration files in the following folders by adding .disabled to the file extension:
  - o \App Config\Include\EmailExperience
  - o \App Config\Include\Z.EmailExperience
  - o \App\_Config\Include\ExperienceProfile\Sitecore.ExperienceProfile.R
    eporting.Sitecore.EmailExperience.ExperienceProfile.config

 In the \bin folder of your website, disable all the files that begin with Sitecore.EmailCampaign, Sitecore.EDS, or Sitecore.ExM by moving them outside the \bin folder.

To disable the Web Forms for Marketers module:

- Disable the following Web Forms for Marketers configuration files by adding .disabled to the file extension.
  - o \App\_Config\Include\Sitecore.WFFM.Speak.config
  - o \App Config\Include\Sitecore.WFFM.Services.config
  - o \App Config\Include\Sitecore.WFFM.Dependencies.config
  - o \App Config\Include\Sitecore.WFFM.Analytics.config
  - o \App Config\Include\Sitecore.Forms.config
  - o \App Config\Include\Sitecore.MvcForms.config

#### Important

After the upgrade of Sitecore Experience Platform is completed, you must also upgrade the modules. For more information, see the section *Upgrade the Modules* in this guide.

### 3.1.5 Upgrade the databases

To upgrade the databases on solutions that are running on Sitecore XP 8.1 or later:

- 1. Execute the CMS9.0 BeforeInstall.sql script for the Core, Master, and Web databases.
- 2. Execute the CMS90 db core BeforeInstall.sql script for the Core database only.
- 3. If you are using the xDB functionality, you must execute the SXP90\_BeforeInstall.sql script for the *Reporting* database.

### 3.1.6 Deploy the new databases

Starting with Sitecore 9.0, the format of all the databases has changed and they are now distributed as Datatier Application Component Packages (DACPAC), and you can find them in the Sitecore 9.0.0 rev. 171002.zip package, located in the \Databases folder.

Deploying the new databases allows you to use the Forms component and the Sitecore Experience Database (xDB) functionality.

To use the Forms component:

- 1. Deploy the Sitecore.Experienceforms.dacpac to SQL Server.
- 2. In the \App\_Config folder, in the ConnectionStrings.config file, add the connection string for the Sitecore.ExperienceForms database. For example:

<add name="ExperienceForms" connectionString="user id=user;password=password;Data Source=(server);Database=Sitecore.ExperienceForms" />

To use the Sitecore Experience database functionality:

- 1. Deploy the Sitecore. Processing.tasks.dacpac to SQL Server.
- 2. In the \App\_Config folder, in the ConnectionStrings.config file, add the connection string for the Xdb.processing.tasks database. For example:

<add name="xdb.processing.tasks" connectionString="user id=user;password=password;Data
Source=(server);Database=Sitecore.Processing.Tasks" />

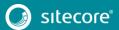

# Chapter 4

# Install the Upgrade Package

To install the upgrade package and update your website, you must use the Update Installation Wizard.

### Note

Before you install the upgrade package, you must make a backup of your website

This chapter contains the following sections:

- Use the Update Installation Wizard to install the upgrade package
- The upgrade package analysis

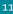

### 4.1 Use the Update Installation Wizard to Install the Upgrade Package

To install the upgrade package:

1. On the **Sitecore Launchpad**, click **Control Panel**, and in the **Administration** section, click **Install a package**.

Alternatively, you can open the Installation Wizard from the Sitecore Desktop. Enter the following URL in your web browser:

http://<hostname>/sitecore/shell/

and then click Sitecore, Development Tools, Installation Wizard.

2. Install the Sitecore Update Installation Wizard 3.0.0 rev.170919.zip package.

Note

Ensure that Internet Information Services (IIS) is configured to allow access to the \sitecore\admin folder.

3. On the Sitecore Launchpad, click Control Panel, and in the Administration section, click Install an update.

Alternatively, you can open the **Update Installation Wizard** by entering the following URL in your web browser:

http://<hostname>/sitecore/admin/UpdateInstallationWizard.aspx

### Note

If you are running any version of Sitecore 8.1, use the URL to open the wizard.

- 4. On the Welcome to Sitecore update installation wizard page, click Select a package.
- 5. On the Select a package page, click Choose File and navigate to the folder where you saved the Sitecore 9.0 rev. 171002.update file. Select the file, and then click Open.
- 6. Click Package information.

If the **Update Installation Wizard** cannot detect your current Sitecore version automatically, on the **Select an upgrade path** page, you must manually select the Sitecore version and revision number that your solution is based on, and then click **View package information**.

|                                                             | rade package. We were not able<br>path that is appropriate for your | to automatically determine which i solution. | upgrade package should be i | nstalled.                  |
|-------------------------------------------------------------|---------------------------------------------------------------------|----------------------------------------------|-----------------------------|----------------------------|
| 1                                                           |                                                                     |                                              |                             |                            |
| elect the Sitecore version that<br>Sitecore 8.1 rev. 151003 | your solution is based on:                                          |                                              |                             |                            |
| Sitecore 8.1 rev. 151003                                    |                                                                     |                                              |                             |                            |
| Sitecore 8 1 rev 160302                                     |                                                                     |                                              |                             |                            |
| Sitecore 8.1 rev. 160519                                    |                                                                     |                                              |                             |                            |
| Sitecore 8.2 rev. 160729                                    |                                                                     |                                              |                             |                            |
| Sitecore 8.2 rev. 161115                                    |                                                                     |                                              |                             |                            |
| < Select a different package                                |                                                                     |                                              |                             | View package information > |

7. On the **Package information** page, review the information about the package, and then click **Analyze the package**.

| ame: Update package from Sitecore 8.2 rev. 161115 to Sitecore 8.2 rev.<br>ccation: /sitecore/admin/packages/upgrade from 8.2 rev. 161115 to 8.2 rev.<br>sitecore 8.2 rev. 161221<br>Sitecore 0.2 roporation |                                                                          |
|----------------------------------------------------------------------------------------------------|--------------------------------------------------------------------------|
| ublisher: Sitecore Corporation                                                                                                    |                                                                          |
| eadme:                                                                                                    |                                                                          |
| Sitecore 8.2 rev. 161221                                                                                                    |                                                                          |
| This package can update any Sitecore installation based on Sitecore 8.2 rev. 1                                                                                                    | 61115 or later to Sitecore 8.2 rev. 161221.                              |
| For detailed instructions about installing and upgrading Sitecore, see the appro                                                                                                    | opriate installation Guide and Opgrade Guide. These are available on the |
| Sitecore Developer Portal - https://dev.sitecore.net.                                                                                                    |                                                                          |
| Sitecore Developer Portal - https://dev.sitecore.net.                                                                                                    |                                                                          |
| Sitecore Developer Portal - https://dev.sitecore.net                                                                                                    |                                                                          |
| Sitecore Developer Portal - https://dev.sitecore.net                                                                                                    |                                                                          |
| Sitecore Developer Portal - https://dev.sitecore.net                                                                                                    |                                                                          |
| Sitecore Developer Portal - https://dev.sitecore.net.                                                                                                    |                                                                          |
| Sitecore Developer Portal - https://dev.sitecore.net.                                                                                                    |                                                                          |
| Sitecore Developer Portal - https://dev.sitecore.net.                                                                                                    |                                                                          |

8. On the **Analyze the package** page, click **Advanced options**, review the installation options, and then click **Analyze**.

#### Note

In the **Advanced options** section, it is recommended that you always select the **Execute post-steps** check box, regardless of the other check boxes you may have selected.

The post-steps are performed at the end of the upgrade process. These steps can include items or file operations that are executed by the Sitecore API, and can vary according to the Sitecore version that you are upgrading from.

During the analysis, the installation wizard identifies any potential conflicts in the configuration files being upgraded.

|         | ou do not select an advanced installation option, all the pre-selected files and items will be installed and the post-installation steps will be executed,<br>thermore, the Event Queue and the History table are cleaned up before the package is installed. |
|---------|----------------------------------------------------------------------------------------------------|
| 0       | erwritten or deleted files are saved in a backup folder.                                                                                                    |
| dvance  | Analyze<br>Analyze the package to identify any potential conflicts.<br>d options                                                                                                    |
| 🗹 Insta |                                                                                                    |
| 🗹 Insta | III items                                                                                                    |
|         | cute post-steps                                                                                                    |
| Clear   | in up History table before installation                                                                                                    |
|         | in up Event Queue before installation                                                                                                    |
| Clear   |                                                                                                    |

- 9. After the analysis process is complete, click Analysis result.
- 10. If the **Update Installation Wizard** does not find any conflicts, click **Install the package**, and skip to Finalize *the* Upgrade chapter in this guide.

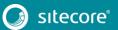

### 4.2 The Upgrade Package Analysis

The analysis phase detects any problems that can occur during the upgrade. The analysis report contains details about collisions and warnings that you must deal with before performing the upgrade.

Collisions and warnings can occur when there is a risk of losing data. For example, you can lose data when the upgrade involves deleting an item that has children or a folder that contains files.

In the analysis report, collisions are marked with a blue square = and warnings with a yellow square = . However, if the wizard finds errors, it will display a red square = .

The action that the wizard will take to resolve each collision or warning is listed in the **Action** column.

| 254 potential problems we                 | are found, including 5 collisions and 249 warnings.                                                                                                    |            |                                         |          |
|-------------------------------------------|----------------------------------------------------------------------------------------------------|------------|-----------------------------------------|----------|
|                                           | Before continue the upgrade remove                                                                                                    |            | with breaking cha<br>change report as t |          |
| ↓ Filter by message types:                | Search:                                                                                                    |            |                                         | p        |
| 1 2 3 4 5 6                               |                                                                                                    |            |                                         |          |
| Message Type                              | Description                                                                                                    | Database   | Action                                  |          |
| Item to be deleted has<br>children        | "The '/sitecore/system/Settings/Analytics/Report Queries'item should be deleted, but<br>has one or more children." More info                                                            | it master  | Delete item<br>with children            |          |
| Item to be deleted has<br>children        | "The '/sitecore/client/Applications/PathAnalyzer/Resources/Phrases'item should be<br>deleted, but it has one or more children." More info                                               | core       | Delete item<br>with children            |          |
| Directory to be deleted is not empty      | Cannot delete the<br>"C:Inetpublivewroot%c82u3lWebsite\sitecore\shellApplications\SociallWizards\Adr<br>NetworkAccount directory because it contains subdirectories or files. More info | filesystem | Leave folder                            |          |
| Directory to be deleted is not empty      | Cannot delete the<br>'C.\metpublivwwrootsc82u3\Website\sitecore\shell\Applications\Social\WIzards'<br>directory because it contains subdirectories or files. More info                  | filesystem | Leave folder                            |          |
| Directory to be deleted is not empty      | Cannot delete the<br>"C.\netpublivwwwroots82u3\Website\sitecore\shell\Applications\Social" directory<br>because it contains subdirectories or files. More info                          | filesystem | Leave folder                            |          |
| A configuration file has<br>been modified | The 'Sitecore.config' configuration file has been modified. More info                                                                                                    | filesystem | Overwrite file                          |          |
| Custom code should be<br>recompiled       | The assembly Google Apis Authentication.OAuth2 refers to the assembly that was scheduled to be removed. More into                                                                       | filesystem | Custom<br>assemblies<br>need review     |          |
| Custom code should be<br>recompiled       | The assembly Google Apis Authentication.OAuth2 refers to the assembly that was<br>scheduled to be removed. More info                                                                    | filesystem | Custom<br>assemblies                    | -        |
|                                           |                                                                                                    |            | Download grid as                        | xml file |
| < Select a different package              |                                                                                                    |            | Config file char                        | 2000     |

It is recommended that you review all the collisions and warnings, as well as the actions that will be performed to resolve them.

#### Important

While the majority of the actions ensure the best upgrade experience, if the analysis identifies custom code that must be recompiled or configuration file conflicts that must be resolved, you must address these manually.

### 4.2.1 Resolve Breaking Changes in Custom Code

If the wizard detects some custom code that will be affected by breaking changes that were introduced in a major Sitecore version, the **Analysis result** page displays a warning.

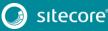

The warning comes with an action and a description. To see more information, click More info.

| Custom code should be               | Type Lucene.Net.Search.Vectorhighlight.VectorHighlightMapper from assembly                                                                                                    | filesystem | Custom                              |
|-------------------------------------|----------------------------------------------------------------------------------------------------|------------|-------------------------------------|
| recompiled                          | Lucene Net Contrib FastVectorHighlighter inherited from the type that has got<br>breaking changes. More info                                                                                                    | mesystem   | assemblies<br>need review           |
|                                     | Type Lucene Net Index. TermPositionVector defined in assmebly Lucene Net has got<br>breaking changes. Custom type<br>Lucene Net Search. Vectorhighlight VectorHighlightMapper defined in assembly<br>Lucene. Net Contrib.FastVectorHighlighter derives from the changed type and might<br>be affected. |            |                                     |
| Custom code should be<br>recompiled | Type<br>Lucene NetIndex MemoryMemoryIndex+MemoryIndexReader+MemoryTermPositio<br>nVector from assembly Lucene Net.Contrib.Memory inherited from the type that has<br>got breaking changes. More info                                                                                                   | filesystem | Custom<br>assemblies<br>need review |
| Custom code should be<br>recompiled | Type<br>Lucene NetIndex.Memory.MemoryIndex+MemoryIndex.Reader+MemoryTermPositio<br>ns from assembly Lucene.Net.Contrib.Memory inherited from the type that has got<br>breaking.changes.More into                                                                                                    | filesystem | Custom<br>assemblies<br>need review |

The wizard only analyzes . dll files that are stored in the  $\bin$  folder.

To resolve these warnings:

- Remove all the affected .dll files from the \bin folder. Or
- If you are sure that the affected code is not used during Sitecore startup or in important Sitecore operations such as item management, security management, file management, or in regular website requests that require Sitecore functionality, you can ignore the warnings.

#### Note

After you remove the custom code, you must analyze the package again to ensure that all the custom code was removed.

### 4.2.2 Resolve Configuration File Conflicts

If any Sitecore configuration files have been modified, the **Analysis results** page displays a warning.

| 2 potential problems were                 | e found, including 2 warnings.                                                                                               |            |                                        |     |
|-------------------------------------------|----------------------------------------------------------------------------------------------------|------------|----------------------------------------|-----|
|                                           | Search:                                                                                                    |            |                                        | ] 🔎 |
| Message Type                              | Description                                                                                                    | Database   | Action                                 |     |
| A configuration file has<br>been modified | The 'Sitecore.config' configuration file has been modified.                                                                  | filesystem | Overwrite file                         |     |
| A configuration file has<br>been modified | The location of the data folder has been manually modified in the Sitecore.config<br>configuration file.                     | filesystem | Extract customization                  |     |
|                                           | "File path: 'C:\Inetpub\www.root\NewInstance1\Website\App_Config\Sitecore.config'                                            |            |                                        |     |
|                                           | The 'dataFolder' variable has been manually modified in Sitecore.config<br>configuration file.                               |            |                                        |     |
|                                           | As a result of this change, the configuration file cannot be upgraded automatically<br>when the update package is installed. |            |                                        |     |
|                                           | The custom path to the data folder will be extracted to a separate include patch file.                                       |            |                                        |     |
|                                           | The custom include patch file is saved as:<br>"C:\InetpubwwwrootNewInstance1Website\App_Config\Include\DataFolder.config"    |            |                                        |     |
| < Select a different package              |                                                                                                    |            | wnload grid as xr<br>Config file chang |     |

Some of these configuration file conflicts can be resolved automatically and others must be resolved manually.

To see more information about a configuration file change, click the description.

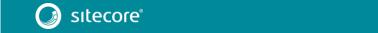

To resolve configuration file conflicts:

1. On the Analysis result page, click Config file changes.

| To resolve the changes in a configuration file, click Edit.<br>To apply the configuration file changes and analyze the results, cliv<br>To apply the configuration file changes and then install the upgrad |                                                                                             |                      |
|----------------------------------------------------------------------------------------------------|---------------------------------------------------------------------------------------------|----------------------|
| Configuration file                                                                                                    | Message                                                                                     | Action               |
| App_Config/Include/ContentTesting/Sitecore.ContentTesting.config                                                                                                    | The 'Sitecore.ContentTesting.config' configuration file has been<br>modified.               | Edit                 |
| App_Config/Include/ListManagement/Sitecore.ListManagement.config                                                                                                    | The 'Sitecore.ListManagement.config' configuration file has been<br>modified.               | Edit                 |
| App_Config/Include/Sitecore.Commerce.ExperienceAnalytics.config                                                                                                    | The 'Sitecore.Commerce.ExperienceAnalytics.config' configuration file<br>has been modified. | Edit                 |
| App_Config/Include/Sitecore.Mvc.config                                                                                                    | The 'Sitecore.Mvc.config' configuration file has been modified.                             | Edit                 |
| App_Config/Include/Sitecore.PathAnalyzer.Client.config                                                                                                    | The 'Sitecore.PathAnalyzer.Client.config' configuration file has been modified.             | Edit                 |
| App_Config/Include/Social/Sitecore.Social.config                                                                                                    | The 'Sitecore.Social.config' configuration file has been modified.                          | Edit                 |
|                                                                                                    | Down                                                                                        | iload list as a file |
| Apply and analyze changes                                                                                                    |                                                                                             | install package      |

- 2. To automatically resolve all the configuration file conflicts and install the package, click **Apply and install package**. When you are finished, skip to step 5.
- 3. To manually resolve a configuration file conflict, in the **Action** column for the configuration file, click **Edit**.
- 4. On the **Resolve configuration file changes** page, review the differences between the original file and the customized file.

| isplay options                                                                                                    |                                                                       |                                                                                                    |
|----------------------------------------------------------------------------------------------------|-----------------------------------------------------------------------|----------------------------------------------------------------------------------------------------|
| how side-by-si                                                                                                    | de diff                                                               |                                                                                                    |
| Difference                                                                                                    | es hetwer                                                             | en the original file and the customized file                                                                                                    |
|                                                                                                    |                                                                       |                                                                                                    |
| 14                                                                                                    | 14                                                                    | <settings></settings>                                                                                                    |
| 15                                                                                                    | 15                                                                    | ANALYTICS AUTO DETECT BOTS</td                                                                                                    |
| 16                                                                                                    | 16                                                                    | Enable auto detection of bots.                                                                                                    |
| 17                                                                                                    | 17                                                                    | Default: true                                                                                                    |
| 18                                                                                                    | 18                                                                    | >                                                                                                    |
| 19                                                                                                    |                                                                       | <setting name="Analytics.AutoDetectBots" value="true"></setting>                                                                                                    |
|                                                                                                    | 19                                                                    | <setting name="Analytics.AutoDetectBots" value="false"></setting>                                                                                                    |
| 20                                                                                                    | 20                                                                    |                                                                                                    |
| 21                                                                                                    | 21                                                                    | < ! ANALYTICS CAMPAIGN QUERY STRING KEY                                                                                                    |
| 22                                                                                                    | 22                                                                    | Specifies the key for triggering campaigns on the query string.                                                                                                    |
| 23                                                                                                    | 23                                                                    | Default: sc_camp                                                                                                    |
| 24                                                                                                    | 24                                                                    | >                                                                                                    |
|                                                                                                    |                                                                       |                                                                                                    |
|                                                                                                    |                                                                       | diff view generated by jsdifflib                                                                                                    |
|                                                                                                    |                                                                       |                                                                                                    |
|                                                                                                    |                                                                       |                                                                                                    |
|                                                                                                    |                                                                       | Original file Customized file                                                                                                    |
| Detab cile                                                                                                    | (1                                                                    | ·                                                                                                    |
|                                                                                                    |                                                                       | onfig/Include/Sitecore.Analytics.Tracking.patch.config.disabled)                                                                                                    |
| ?xml versi                                                                                                    | Lon="1.0"                                                             | onfig/Include/Sitecore.Analytics.Tracking.patch.config.disabled)  encoding="utf-9">>                                                                                                    |
| 2xml versi<br>configurat                                                                                                    | Lon="1.0"                                                             | onfig/Include/Sitecore.Analytics.Tracking.patch.config.disabled)                                                                                                    |
| ?xml versi                                                                                                    | ion="1.0"                                                             | onfig/Include/Sitecore.Analytics.Tracking.patch.config.disabled)  encoding="utf-9">>                                                                                                    |
| ?xml versi<br>configurat<br>:p="1">                                                                                                    | Lon="1.0"<br>tion xml:<br>t>                                          | onfig/Include/Sitecore.Analytics.Tracking.patch.config.disabled)  encoding="utf-9">>                                                                                                    |
| ?xml versi<br>configurat<br>:p="1"><br><sitecore<br><settir<br><settir< td=""><td>ion="1.0"<br/>tion xml:<br/>t&gt;<br/>hgs&gt;<br/>ting name</td><td>onfig/Include/Sitecore.Analytics.Tracking.patch.config.disabled)  encoding="utf-9"&gt;&gt;</td></settir<></settir<br></sitecore<br>                                                                                                    | ion="1.0"<br>tion xml:<br>t><br>hgs><br>ting name                     | onfig/Include/Sitecore.Analytics.Tracking.patch.config.disabled)  encoding="utf-9">>                                                                                                    |
| <pre>?xml versi<br/>configurat<br/>c:p="1"&gt;<br/><sitecore<br><settir<br><settir<br><td>ion="1.0"<br/>tion xml:<br/>te&gt;<br/>ting name<br/>ings&gt;</td><td>onfig/Include/Sitecore.Analytics.Tracking.patch.config.disabled) * encoding="usf=""&gt; * encoding="usf=""&gt; * encoding="usf="="&gt; * encoding="usf="=""&gt; * encoding="usf="=""&gt; * encoding="usf="="" * encoding="usf="="" * encoding="usf="="" * encoding="usf="="" * encoding="usf="="" * encoding="usf="="" * encoding="usf="="" * usf="usf="="" * usf="usf="="" * usf="usf="="" * usf="usf="="" * usf="usf="="" * usf="usf="" * usf="usf="usf="" * usf="usf="usf="" * usf="usf="usf="" * usf="usf="usf="usf="" * usf="usf="usf="usf="" * usf="usf="usf="usf="usf="usf="usf="usf="</td></settir<br></settir<br></sitecore<br></pre>                       | ion="1.0"<br>tion xml:<br>te><br>ting name<br>ings>                   | onfig/Include/Sitecore.Analytics.Tracking.patch.config.disabled) * encoding="usf=""> * encoding="usf=""> * encoding="usf="="> * encoding="usf="=""> * encoding="usf="=""> * encoding="usf="="" * encoding="usf="="" * encoding="usf="="" * encoding="usf="="" * encoding="usf="="" * encoding="usf="="" * encoding="usf="="" * usf="usf="="" * usf="usf="="" * usf="usf="="" * usf="usf="="" * usf="usf="="" * usf="usf="" * usf="usf="usf="" * usf="usf="usf="" * usf="usf="usf="" * usf="usf="usf="usf="" * usf="usf="usf="usf="" * usf="usf="usf="usf="usf="usf="usf="usf=" |
| <pre>?xml versi<br/>configurat<br/>::p="1"&gt;<br/><sitecore<br><settir<br><settir<br><td>ion="1.0"<br/>tion xmls<br/>b&gt;<br/>hgs&gt;<br/>ting name<br/>ings&gt;<br/>re&gt;</td><td>onfig/Include/Sitecore.Analytics.Tracking.patch.config.disabled) * encoding="usf=""&gt; * encoding="usf=""&gt; * encoding="usf="="&gt; * encoding="usf="=""&gt; * encoding="usf="=""&gt; * encoding="usf="="" * encoding="usf="="" * encoding="usf="="" * encoding="usf="="" * encoding="usf="="" * encoding="usf="="" * encoding="usf="="" * usf="usf="="" * usf="usf="="" * usf="usf="="" * usf="usf="="" * usf="usf="="" * usf="usf="" * usf="usf="usf="" * usf="usf="usf="" * usf="usf="usf="" * usf="usf="usf="usf="" * usf="usf="usf="usf="" * usf="usf="usf="usf="usf="usf="usf="usf="</td></settir<br></settir<br></sitecore<br></pre> | ion="1.0"<br>tion xmls<br>b><br>hgs><br>ting name<br>ings><br>re>     | onfig/Include/Sitecore.Analytics.Tracking.patch.config.disabled) * encoding="usf=""> * encoding="usf=""> * encoding="usf="="> * encoding="usf="=""> * encoding="usf="=""> * encoding="usf="="" * encoding="usf="="" * encoding="usf="="" * encoding="usf="="" * encoding="usf="="" * encoding="usf="="" * encoding="usf="="" * usf="usf="="" * usf="usf="="" * usf="usf="="" * usf="usf="="" * usf="usf="="" * usf="usf="" * usf="usf="usf="" * usf="usf="usf="" * usf="usf="usf="" * usf="usf="usf="usf="" * usf="usf="usf="usf="" * usf="usf="usf="usf="usf="usf="usf="usf=" |
| <pre>?xml versi<br/>configurat<br/>::p="1"&gt;<br/><sitecore<br><settir<br><settir<br><td>ion="1.0"<br/>tion xmls<br/>b&gt;<br/>hgs&gt;<br/>ting name<br/>ings&gt;<br/>re&gt;</td><td>onfig/Include/Sitecore.Analytics.Tracking.patch.config.disabled) * encoding="usf=""&gt; * encoding="usf=""&gt; * encoding="usf="="&gt; * encoding="usf="=""&gt; * encoding="usf="=""&gt; * encoding="usf="="" * encoding="usf="="" * encoding="usf="="" * encoding="usf="="" * encoding="usf="="" * encoding="usf="="" * encoding="usf="="" * usf="usf="="" * usf="usf="="" * usf="usf="="" * usf="usf="="" * usf="usf="="" * usf="usf="" * usf="usf="usf="" * usf="usf="usf="" * usf="usf="usf="" * usf="usf="usf="usf="" * usf="usf="usf="usf="" * usf="usf="usf="usf="usf="usf="usf="usf="</td></settir<br></settir<br></sitecore<br></pre> | ion="1.0"<br>tion xmls<br>b><br>hgs><br>ting name<br>ings><br>re>     | onfig/Include/Sitecore.Analytics.Tracking.patch.config.disabled) * encoding="usf=""> * encoding="usf=""> * encoding="usf="="> * encoding="usf="=""> * encoding="usf="=""> * encoding="usf="="" * encoding="usf="="" * encoding="usf="="" * encoding="usf="="" * encoding="usf="="" * encoding="usf="="" * encoding="usf="="" * usf="usf="="" * usf="usf="="" * usf="usf="="" * usf="usf="="" * usf="usf="="" * usf="usf="" * usf="usf="usf="" * usf="usf="usf="" * usf="usf="usf="" * usf="usf="usf="usf="" * usf="usf="usf="usf="" * usf="usf="usf="usf="usf="usf="usf="usf=" |
| <pre>?xml versi<br/>configurat<br/>::p="1"&gt;<br/><sitecore<br><settir<br><settir<br><td>ion="1.0"<br/>tion xmls<br/>b&gt;<br/>hgs&gt;<br/>ting name<br/>ings&gt;<br/>re&gt;</td><td>onfig/Include/Sitecore.Analytics.Tracking.patch.config.disabled)<br/>* encoding="usf=0"&gt;<br/>s:p="http://www.sitecore.net/xmloonfig/* xmlns:s="http://www.sitecore.net/xmloonfig/set/*<br/>=="hnalytics.AutoDetectBots" s:value="false" /&gt;</td></settir<br></settir<br></sitecore<br></pre>                                                                                                    | ion="1.0"<br>tion xmls<br>b><br>hgs><br>ting name<br>ings><br>re>     | onfig/Include/Sitecore.Analytics.Tracking.patch.config.disabled)<br>* encoding="usf=0"><br>s:p="http://www.sitecore.net/xmloonfig/* xmlns:s="http://www.sitecore.net/xmloonfig/set/*<br>=="hnalytics.AutoDetectBots" s:value="false" />                                                                                                    |
| <pre>?xml versi<br/>configurat<br/>::p="1"&gt;<br/><sitecore<br><settir<br><settir<br><td>ion="1.0"<br/>tion xmls<br/>b&gt;<br/>hgs&gt;<br/>ting name<br/>ings&gt;<br/>re&gt;</td><td>onfig/Include/Sitecore.Analytics.Tracking.patch.config.disabled) * encoding="usf=""&gt; * encoding="usf=""&gt; * encoding="usf="="&gt; * encoding="usf="=""&gt; * encoding="usf="=""&gt; * encoding="usf="="" * encoding="usf="="" * encoding="usf="="" * encoding="usf="="" * encoding="usf="="" * encoding="usf="="" * encoding="usf="="" * usf="usf="="" * usf="usf="="" * usf="usf="="" * usf="usf="="" * usf="usf="="" * usf="usf="" * usf="usf="usf="" * usf="usf="usf="" * usf="usf="usf="" * usf="usf="usf="usf="" * usf="usf="usf="usf="" * usf="usf="usf="usf="usf="usf="usf="usf="</td></settir<br></settir<br></sitecore<br></pre> | ion="1.0"<br>tion xmls<br>b><br>hgs><br>ting name<br>ings><br>re>     | onfig/Include/Sitecore.Analytics.Tracking.patch.config.disabled) * encoding="usf=""> * encoding="usf=""> * encoding="usf="="> * encoding="usf="=""> * encoding="usf="=""> * encoding="usf="="" * encoding="usf="="" * encoding="usf="="" * encoding="usf="="" * encoding="usf="="" * encoding="usf="="" * encoding="usf="="" * usf="usf="="" * usf="usf="="" * usf="usf="="" * usf="usf="="" * usf="usf="="" * usf="usf="" * usf="usf="usf="" * usf="usf="usf="" * usf="usf="usf="" * usf="usf="usf="usf="" * usf="usf="usf="usf="" * usf="usf="usf="usf="usf="usf="usf="usf=" |
| <pre>?xml versi<br/>configurat<br/>c:p="1"&gt;<br/><sitecore<br><settir<br><settir<br><td>ion="1.0"<br/>tion xml:<br/>ays&gt;<br/>ing name<br/>ing s&gt;<br/>re&gt;<br/>ation&gt;</td><td>onfig/Include/Sitecore.Analytics.Tracking.patch.config.disabled)<br/>*encoding="uif-5"&gt;&gt;<br/>sip="http://www.sitecore.net/wmlconfig/* xmlns:s="http://www.sitecore.net/wmlconfig/set/*<br/>=="hnalytics.AutoDetectBots* sivalue="false" /&gt;<br/>You can edit the patch file in this window</td></settir<br></settir<br></sitecore<br></pre>                                                                                                    | ion="1.0"<br>tion xml:<br>ays><br>ing name<br>ing s><br>re><br>ation> | onfig/Include/Sitecore.Analytics.Tracking.patch.config.disabled)<br>*encoding="uif-5">><br>sip="http://www.sitecore.net/wmlconfig/* xmlns:s="http://www.sitecore.net/wmlconfig/set/*<br>=="hnalytics.AutoDetectBots* sivalue="false" /><br>You can edit the patch file in this window                                                                                                    |

- 5. To manually resolve the conflicts, in the **Patch File** panel, make the necessary changes, and then click **Resolve**.
- 6. To skip a conflict and manually resolve it later, click **Skip**.

You must manually review your configuration patch files after the upgrade is complete.

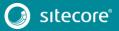

#### Note

When you skip the file, the **Update Installation Wizard** automatically detects any customizations in the Sitecore config files, creates the patch, and replaces the customized file with the new file.

7. After you have dealt with all the configuration file conflicts, on the **Configuration file changes** page, click **Apply and analyze changes**.

At this point, the **Update Installation Wizard** restarts the analysis and ensures that all the configuration file conflicts have either been resolved or skipped.

The **Update Installation Wizard** then creates new patch files with the customizations, and disables the old patches by adding the .disabled extension to the files.

#### Note

In certain scenarios, the generated patch files can contain customizations that are critical for the Sitecore instance to run correctly. To avoid breaking changes, the **Update Installation Wizard** displays an error on the **Apply and analyze changes** page.

If this happens, you must enable the patch files by removing the .disabled extension, and then refresh the **Update Installation Wizard** page in your browser.

8. When the analysis is complete, click Analysis result.

#### Note

If the analysis fails, you must restart the **Update Installation Wizard**. If this does not solve the problem, contact Sitecore support.

9. If the **Update Installation Wizard** does not find any more configuration file conflicts, click **Install the package**.

Any conflicts that were skipped or left unresolved during the configuration are now resolved automatically.

10. When the update process is finished, on the **Installation complete** page, click **Installation result**.

| Installation complete       |                       |
|-----------------------------|-----------------------|
| 806 actions were completed. |                       |
| More information            |                       |
|                             | Installation result > |
|                             |                       |
|                             |                       |

The **Installation result** page contains a report that describes any potential problems that arose as a result of the upgrade process and which require review. The upgrade process performs actions to resolve conflicts automatically and complete the upgrade. However, you must review some of these actions to ensure that

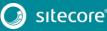

there was no unexpected data loss. Usually, the problems are inconsequential and the upgrade is successful.

| 2 potential     | I problems were encountered during the installation, including 2 warnings. |  |
|-----------------|----------------------------------------------------------------------------|--|
| _               |                                                                            |  |
| Show install    | ation messages                                                             |  |
| _               | think about the upgrade                                                    |  |
| ell us what you | anni about are apgrade                                                     |  |

If any errors occurred during the upgrade, you must analyze and resolve them. After you have addressed these errors, you must restart the upgrade either with the default options or, depending on the nature of the problems that you addressed, with the items-only or files-only option selected.

### Feedback

When the installation is complete, you can give feedback to the Sitecore development team about your upgrade experience. To do this, on the **Installation result** page, click **Tell us what you think about the upgrade**. The feedback is anonymous and the feedback form does not collect any instance or license-specific information.

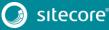

# Chapter 5

# Finalize the Upgrade

After the upgrade package installation is complete, you must finalize the upgrade by reviewing custom changes in configuration files and performing the procedures in this chapter.

This chapter contains the following sections:

- Review Custom Changes in Configuration Files
- Specify the Server Role
- Define the Search Provider
- Remove Deprecated Indexes
- Update SolrResolve Configuration File Conflicts

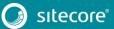

### 5.1 Review Custom Changes in Configuration Files

When the upgrade is complete, you must enable the patch files with the customizations that were generated by the **Update Installation Wizard**.

For example, during analysis, if the Sitecore.Mvc.config file has been customized, the **Update Installation Wizard** creates a patch file with your customizations and creates a backup of the config file in a disabled state.

The patch files are created and stored in the same folder where the original configuration files are located, and are saved in the following file format: <filename>.patch.config.disabled.

To facilitate traceability and debugging, the wizard also saves the original file with your customizations in the following file format: <filename>.custom.config.disabled.

To enable the patch files with the customizations that were generated by the **Update Installation Wizard**, remove the .disabled extension from the file name.

Sometimes the **Update Installation Wizard** cannot generate the configuration file patches, for example, when there are non-Sitecore sections in the web.config file. When this happens, the **Update Installation Wizard** extracts the customizations from the configuration file, and merges the customizations with the corresponding file from the upgrade package.

The merged configuration file is then saved as <filename>.merged.config.disabled and the original file with custom changes is saved as <filename>.custom.config.disabled.

To replace the original file with the merged file for files that could not be patched:

- 1. Rename the original file <filename>.config file, to <filename>.config.old.
- 2. Rename the merged file <filename>.merged.config.disabled to <filename>.config.

### Note

It is best practice to store all the generated patches in the \Website\App Config\Include\Z.Custom folder.

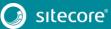

### 5.2 Specify the Server Role

Sitecore 9.0 introduces the new rule-based configuration functionality that you use to define the server role performed by each Sitecore instance in your solution. With this functionality, you no longer have to disable and enable configuration files to configure a Sitecore role.

All Sitecore configuration files are enabled by default and the server role is controlled by one setting in the Web.config file.

### Note

You must specify the server role after you have upgraded each Sitecore instance.

To specify the server role:

• In the \Website\web.config file, in the <AppSettings> section, add the relevant server role:

```
<AppSettings>
  <add key="role:define" value="[server role]"/>
</AppSettings>
```

The supported values for the server role are:

- ContentDelivery
- o ContentManagement
- o Processing
- o Reporting
- o Standalone

The default value is *Standalone*, which means that one Sitecore instance performs all the Sitecore server roles.

For more information about rule-based configuration, see the Sitecore Documentation.

### 5.3 Define the Search Provider

Following the new rule-based configuration functionality, you must define the search provider used for your solution.

To define the search provider:

• In the \Website\Web.config file, set the search provider as follows:

<add key="search:define" value="Solr" />

The following values are supported:

- Lucene
- Solr
- Azure

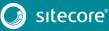

### 5.4 Remove Deprecated Indexes

Starting with Sitecore 9.0, you must remove the following deprecated indexes from your search provider:

- social\_messages\_master
- social\_messages\_web
- sitecore list index
- sitecore\_analytics\_index

To remove the indexes in Lucene:

- 1. Navigate to C:\inetpub\wwwroot\<SitecoreInstanceName>\Data\indexes
- 2. Delete any folder named after any of the deprecated search indexes listed at the beginning of this section.

To remove the indexes in Solr:

- Navigate to the path where your Solr server is installed, for example: C:\solr-6.6.1\server\solr
- 2. Delete any folder named after any of the deprecated search indexes listed at the beginning of this section.

To remove indexes in Microsoft Azure:

- 1. Log in to the Azure portal.
- 2. Open the Azure Search service.
- 3. Navigate to the search index, select the relevant index(es) and then click **Delete**.

### 5.5 Update Solr

To continue using the Solr search provider in Sitecore 9.0, you must update your existing Solr instance to version 6.6.2. For more information on how to update Solr, see the Solr documentation.

### Note

Sitecore XP 9.0 supports the Managed Schema approach. Therefore, it is no longer necessary to set up the Solr Server to run the Classic Schema.

To update Solr cores to use managed schema:

- Open the managed schema file, located in the \conf folder. Depending on your Solr installation, the location of this folder might be different. For example, the default location is: C:\solr-6.6.2\server\solr\sitecore core index\conf.
- 2. In the <uniqueKey>id</uniqueKey>node, set the uniqueKey value to \_uniqueid as follows: <uniqueKey> uniqueid</uniqueKey>.
- 4. Save your changes.
- 5. In the \conf\Solrconfig.xml file, delete the following line:

<schemaFactory class="ClassicIndexSchemaFactory" />.

### Important

You must repeat steps 1–5 for each core index.

- 6. During the installation of the update package, all custom Solr configurations was extracted into patch files. You must ensure that all of the patches have been enabled. For more information, see the *Review Custom Changes in Configuration Files* section in this guide.
- 7. On the Sitecore Launchpad, click Control Panel, and in the Indexing section, click Populate Solr Managed Schema.

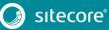

8. In the Schema Populate dialog box, select all indexes, and then click Populate.

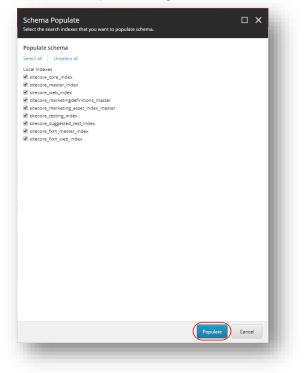

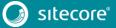

### **Chapter 6**

### Upgrade the Modules

After you have completed the upgrade of the Sitecore Experience Platform, you must upgrade any Sitecore modules that you have installed.

In this chapter, you find the the upgrade steps for the Web Forms for Marketers module.

For information on how to upgrade other modules, refer to the upgrade documentation for the specific module. You can download all upgrade and installation documentation from the <u>Sitecore Downloads page</u>.

This chapter contains the following section:

Upgrade the Web Forms for Marketers Module

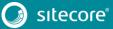

### 6.1 Upgrade the Web Forms for Marketers Module

The upgrade path for WFFM is:

- WFFM 8.1.x to WFFM 8.2 Initial release
- WFFM 8.2.x to WFFM 9.0 Initial release

Furthermore:

- You must upgrade Sitecore XP before you upgrade WFFM.
- You must disable all the WFFM configuration files before you upgrade WFFM.

To upgrade the Web Forms for Marketers module, you must download and install the Web Forms for Marketers 9.0 Update Package.

To install the update package:

1. On the Sitecore Launchpad, click Control Panel, and in the Administration section, click Install an update.

Alternatively, you can open the **Update Installation Wizard** by entering the following URL in your web browser:

http://<hostname>/sitecore/admin/UpdateInstallationWizard.aspx

- 2. The wizard guides you through the update process and helps you:
  - Upload the update package.
  - Analyze the package.
  - Install the package.
- 3. After you install the package, you must complete the *Post-upgrade*.

### Note

For more information about the Update Installation Wizard, see the section *Install the Upgrade Package*.

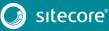

# Chapter 7

# Post-upgrade Steps

After installing the upgrade package and upgrading any modules, you must complete some post-upgrade steps.

This chapter contains the following sections:

- Enable xDB
- General Maintenance
- Install and Configure Sitecore xConnect
- Redeploy the Marketing Definitions

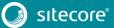

### 7.1 Upgrade the Session Database

If you are using an out of process session state provider, you must:

- 1. Stop all the Sitecore XP instances that use the same *Session* database.
- 2. If you are using the MongoDB session state provider, drop the Session database.
- 3. If you are using the SQL Server session state provider, replace the *Session* database with a clean one from the Sitecore XP installation package.
- 4. Start all the Sitecore XP instances.
  - Delete unwanted Marketing Definitions and Marketing Taxonomies
  - Update Customizations for Reporting
  - Cache Configuration

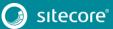

### 7.2 Enable xDB

You must now enable the Sitecore Experience Database (xDB) functionality that you disabled in the *Disable the xDB and Sitecore Modules* section.

To enable xDB:

• In the \App\_Config\Include\Z.Custom folder, remove the Disable.xDB.config file.

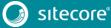

### 7.3 General Maintenance

After you finalize the upgrade and upgrade your modules, and before you start using Sitecore, you must:

- 1. Clear the browser cache.
- 2. Perform a republish of your site. You must publish the entire site, including system items, templates, and so on, to every publishing target.
- 3. To rebuild the search indexes, on the **Sitecore Launchpad**, click **Control Panel**, and in the **Indexing** section, click **Indexing manager**.
- 4. In the Indexing Manager dialog box, click Select all, and then click Rebuild.
- 5. To rebuild the Link database in the *Master* and *Core* databases, on the **Sitecore Launchpad**, click **Control Panel**, and in the **Database** section, click **Rebuild Link Databases**.
- 6. Select the *Master* and *Core* databases and then click **Rebuild**.

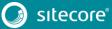

### 7.4 Install and Configure Sitecore xConnect

If you want to use the Sitecore Experience Database (xDB) functionality, you must install and configure Sitecore xConnect before you continue with the post-upgrade.

For more detailed information about installing xConnect — including deployment topologies — see the Sitecore Experience Platform 9.0 Installation Guide. You can download the latest Sitecore Installation Guide from the <u>Sitecore Downloads Page</u>.

To configure Sitecore xConnect:

1. Install xConnect.

For detailed instructions, see the Sitecore Installation Guide.

 For a single instance, in the Sitecore instance that you have upgraded, in a text editor, in the \App\_Config folder, in the ConnectionStrings.config file, add the following connection strings and modify all the parameters:

```
<add name="xconnect.collection" connectionString="https://Sitecore_xconnect"/>
 <add name="xconnect.collection.certificate"
connectionString="StoreName=My;StoreLocation=LocalMachine;FindType=FindByThumbprint;Fi
ndValue="/>
 <add name="xdb.referencedata" connectionString="user id=user;password=password;Data</pre>
Source=(server);Database=Sitecore ReferenceData"/>
  <add name="xdb.referencedata.client" connectionString="https://Sitecore xconnect"/>
  <add name="xdb.referencedata.client.certificate"
connectionString="StoreName=My;StoreLocation=
LocalMachine;FindType=FindByThumbprint;FindValue="/>
  <add name="xdb.processing.pools" connectionString="user
id=user;password=password;Data Source=(server);Database=Sitecore_Processing.Pools"/>
  <add name="xdb.marketingautomation" connectionString="user
id=user;password=password;Data
Source=(server);Database=Sitecore MarketingAutomation"/>
  <add name="xdb.marketingautomation.reporting.client"
connectionString="https://Sitecore xconnect"/>
 <add name="xdb.marketingautomation.reporting.client.certificate"
connectionString="StoreName=My;StoreLocation=
LocalMachine;FindType=FindByThumbprint;FindValue="/>
 <add name="xdb.marketingautomation.operations.client"
connectionString="https://Sitecore xconnect"/>
 <add name="xdb.marketingautomation.operations.client.certificate"
connectionString="StoreName=My;StoreLocation=
LocalMachine;FindType=FindByThumbprint;FindValue="/>
```

### Note

These connection strings are for a single instance only. For a scaled environment, see the <u>Sitecore server role</u> <u>configuration reference</u> documentation.

### Grant permissions to the xConnect certificates

You must grant read permissions to the xConnect client and server certificates to ApplicationPoolIdentity of your Sitecore instances.

To grant the read permissions:

- To open the Certificate Management console, in the Windows command prompt, enter certlm.msc and press Enter.
- 2. In the left pane, in the tree, expand the Personal node and select Certificates.
- 3. In the right pane, right-click the relevant xConnect certificate, select **All Tasks**, and then select **Manage Private Keys**.
- 4. In the Permissions dialog box, in the Security section, ensure you grant *read* permissions to the relevant Sitecore instance Application Pool Identity. For example: IIS AppPool\<YourSitecoreAppPoolName>.
- 5. Restart IIS.

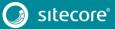

### 7.5 Redeploy the Marketing Definitions

To redeploy the marketing definitions:

- 1. On the Sitecore Launchpad, click Control Panel, Analytics, and then click Deploy Marketing Definitions.
- 2. In the **Deploy marketing definitions** dialog box, select all the definitions and taxonomies and click **Deploy**.

### Note

If you do not do this, the binary data stored in the **Data** column in the definition tables (*CampaignActivityDefinitions*, *GoalDefinitions*, and so on) might not be compatible with this version of Sitecore.

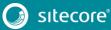

### 7.6 Upgrade the Session Database

If you are using an out of process session state provider, you must:

- 3. Stop all the Sitecore XP instances that use the same *Session* database.
- 4. If you are using the MongoDB session state provider, drop the Session database.
- 5. If you are using the SQL Server session state provider, replace the *Session* database with a clean one from the Sitecore XP installation package.
- 6. Start all the Sitecore XP instances.

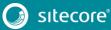

### 7.7 Delete unwanted Marketing Definitions and Marketing Taxonomies

If you are using the Sitecore Experience Database (xDB) functionality, you might have restored some previously deleted marketing definitions and marketing taxonomies before installing the upgrade package.

Now that the upgrade and installation is complete, you can delete these same marketing definitions and marketing taxonomies again.

### Note

If xDB is disabled on your website, you can skip this procedure.

To see a list of the marketing definitions that were previously deleted:

• In a text editor, in the \App\_Data folder, open the RestoredDefinitions {timestamp}.dat file.

To see a list of the marketing taxonomies that were previously deleted:

• In a text editor, in the \App\_Data folder, open the RestoredTaxonomies\_{timestamp}.dat file.

To delete the unwanted marketing definition items from the *Master* database:

1. To open the **Restore Deleted Marketing Definitions** page, enter the following URL in your web browser:

http://<hostname>/sitecore/admin/RestoreDeletedMarketingDefinitions.aspx

2. At the bottom of the page, next to the name of the file that contains data about the restored items, click **Remove restored definition items**.

|                | <ol> <li>marketing definitions are no longer deployed to the reporting database. Instead, they are deployed to the Reference Data it of upgrade to 9.0 it is necessary to copy all marketing definitions from the reporting database to the Reference Data Service.</li> </ol>                                                                                                    |
|----------------|----------------------------------------------------------------------------------------------------|
| Panel -> Anal  | ay to deploy all marketing definitions to the Reference Data service is to use the Deploy marketing definitions dialog (Control<br>ytics -> Deploy marketing definitions) after Sitecore is upgraded to 9.0. This dialog gets all marketing definitions from the conten<br>deploys them to the Reference Data service.                                                                              |
| no longer exis | e may be situations when a marketing definition exists in the reporting database but the corresponding marketing definition item<br>ts in the content database. This can happen when a marketing definition item is created in the content database and deployed t<br>Jatabase, after which the original item is deleted. For example, your marketing team might remove campaigns that are no longe |
| content datab  | rsions of Sitecore, definitions were maintained in the reporting database even when corresponding items were removed from th<br>ase. This was done by manually copying tables before debuilding the reporting database, and was required to ensure that the<br>fail when old interactions with references to debude definitions were processed.                                                     |
| content datab  | s marketing definitions from the reporting database and restores corresponding items/versions if they no longer exist in the<br>sae. These restored items will be automatically updated during the installation of upgrade package. Once upgrade package is<br>arketing definitions have to be deployed to the Reference Data service with the heip of Deploy marketing definitions dialog.         |
|                | one, restored items/versions can be safely removed by using this page as it keeps track of restored items/versions. If you choos<br>he restored items, make sure your marketing team is aware that previously deleted items were restored as part of the upgrade                                                                                                    |
| mportant no    | te: This page uses rdb Marketing Operations repository, which means that the current Sitecore instance must have connection<br>database.                                                                                                    |
| Restore del    | sted definition items                                                                                                    |
| C:\Inetpub\wv  | wwroot\sc813to90ga\Website\App_Data\RestoredDefinitions_2017_09_15_14_27_15.dat                                                                                                    |

To delete unwanted marketing taxonomy items from the Master database:

1. To open the **Restore Deleted Marketing Taxonomies** page, enter the following URL in your web browser:

http://<hostname>/sitecore/admin/RestoreDeletedMarketingTaxonomies.aspx

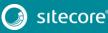

2. At the bottom of the page, next to the name of the file that contains data about the restored items, click **Remove restored taxonomy items**.

### **Restore Deleted Marketing Taxonomies**

In Silvcore 8.5, marketing taxonomies are no longer deployed to the reporting database, trethead, they are deployed to the Reference Data service. As part of upgrade to 9.5 it is necessary to copy all marketing taxonomies from the reporting database to the Reference Data Service. The sessient way to deploy all marketing taxonomies of the Reference Data service is to use the Deploy marketing taxonomies datag (Control Paral -> Anujute -> Deploy marketing detections to the Reference but service is to use the Deploy marketing taxonomies datag (Control Brand -> Anujute -> Deploy marketing detections to the Reference but service is to use the Deploy marketing taxonomies datag (Control database and deploys them to the Reference Data service.

However, there may be situations when a marketing faxonomy exists in the reporting database but the corresponding marketing taxonomy term to longer exists in the content database. This can happen when a marketing taxonomy term is created in the content database and deployed to the reporting database. After which the original lare to detect.

In previous vensions of Stecore, taxonomies were maintained in the reporting database even when corresponding items were removed from the context database. This was done by manually copying tables before including the reporting database, and was required to ensure that the relaid of and the landow of interactions with references to deleted taxonomies were processed.

This page gats marketing taxonomies from the reporting database and restores corresponding items/versions if they no longer exist in the context database. These restored term will be automatically updated during the installation of upgrade package. Croce upgrade package is installed, all marketing taxonomies have its to equipyoid to the Reference Data service with the head of Deploy marketing detributions database.

Once that is done, restored items/versions can be safely removed by using this page as it keeps track of restored items/versions. If you choose not to dente the restored items/versions. If you choose not to dente the restored items restored as part of the spgrade process.

Reportent mote: This page requires direct access to the reporting database. Ensure that the current instance has appropriate connection whing in website "App\_ConFig (ConnectionStrings, conFig Re and the database is accessible.

Restore deleted taxonomy items

C 3helpub/www.noid.ec813br90gaWebste/App\_DataRestore/Taxinomies\_2017\_09\_15\_14\_26\_20.da Ramove restored taxonomy items

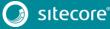

### 7.8 Update Customizations for Reporting

If you customized Experience Analytics or created any custom segments, reports, or dashboards, you must update these. If you have created any custom maps in the Path Analyzer, you must also update them.

### 7.8.1 Upgrade Experience Analytics

In Sitecore 9.0, some subsystems that affect Experience Analytics have been changed. If you have customized Experience Analytics, you must update these customizations to support the updated subsystems.

### **Custom Segments**

If you created any custom segments under the default dimensions, you must manually update these segments. The Rule Set Editor has been updated and the rules that it contains have also been changed.

You must therefore:

- Reconfigure any filters that use these custom segments and then redeploy the custom segments.
- Rebuild any custom filters that you have created so that they are compatible with the new subsystems.

For more information about editing filters, see the topic Update a custom filter to use new rules.

### **Custom Reports**

In Sitecore 9.0 you can collect specific metrics for each dimension. If you created any custom reports or dashboards, you must update these manually, change the dimension/segment that it uses, and select the new version of the metrics that you want to use in the report or dashboard.

For more information about adding a parameter to a report, see the topic <u>Creating an Experience Analytics</u> <u>Report</u>.

### 7.8.2 Upgrade Path Analyzer

In the Path Analyzer, you must update any custom maps that you have created and redeploy the Path Analyzer maps.

### **Update Custom Maps**

The filter rules have changed. As a result, if you have created any custom maps, you must map these to the new filter rules.

### **Redeploy the Path Analyzer Maps**

In Sitecore 9.0, the deployed Path Analyzer maps are stored in a different location. You must therefore redeploy the Path Analyzer maps.

To redploy the Path Analyzer maps:

- 1. In SQL Server Management Studio, in the *Reporting* database, to remove all the data from the *TreeDefinitions* table, execute the following command: Delete from TreeDefinitions.
- 2. In Sitecore, open the admin page of the Path Analyzer /sitecore/admin/pathanalyzer.aspx.
- 3. In the Maps Manager section, click Deploy all maps that are not deployed.

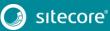

### 7.9 Cache Configuration

When the upgrade is completed, you must optimize caching to improve performance, reduce server load, and increase system capacity.

For more information, see the topic <u>cache API changes</u> topic on the Sitecore Documentation Site. This topic is *only* valid if you have upgraded from any version of Sitecore 8.1 to 9.0.

For more information about cache configuration, see the <u>Cache Configuration Reference</u> document on the Sitecore Developer Network.

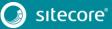

### **Chapter 8**

# **Upgrade Multiple Instances**

The upgrade procedure for multiple instances depends on your environment architecture.

For a single instance, you must follow all the steps in this guide once.

For a scaled environment, you must repeat the steps in this guide for each instance, with the exception of actions related to the database, which you must follow only once for each database .

This chapter contains the following section:

• Upgrade a Scaled Environment With Multiple Instances

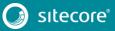

### 8.1 Upgrade a Scaled Environment With Multiple Instances

To upgrade a scaled environment with multiple instances, for example, a scaled environment that consists of Content Delivery, Content Management, Processing and Reporting instances that are connected to the same databases – *Core, Master, Web*, and *Reporting*, you must follow all the steps described in this guide, with the following differences:

### **Content Management**

Complete all the steps in this guide.

### Content Delivery, Processing, and Reporting

Complete all of the steps in this guide, with the following differences:

- In the chapter Prepare for the Upgrade, you must only follow the steps in the *Disable the xDB and Sitecore Modules* section.
- In the section Use the Update Installation Wizard to Install the Upgrade Package:
  - In the Analyze the package dialog box, in the Advanced options section, clear the Install items check box.
- In the section Specify the Server Role:
  - Set the "role:define" setting to either the ContentDelivery, Processing, or Reporting instance respectively.
- In the chapter *Upgrade the Modules*:
  - In the **Analyze the package** dialog box, in the **Advanced options** section, clear the **Install items** check box.
- You must also skip all of the steps in the chapter *Post-upgrade Steps*.

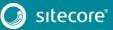

# Chapter 9

### Migrate xDB data

Sitecore XP 9.0 introduces a new data model for the Experience Database (xDB). This means that you must convert all data in the MongoDB database into the new format. You can use the xDB Data Migration Tool to perform this data conversion.

### Important

If you want to use the Sitecore Experience Database (xDB), but you do not have to migrate data, then you do not have to use the xDB Data Migration Tool.

You must complete all the procedures in this guide before using the xDB Data Migration Tool.

This chapter contains the following section:

Use the xDB Data Migration Tool to Migrate xDB data

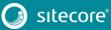

### 9.1 Use the xDB Data Migration Tool to Migrate xDB data

Before you run the xDB Data Migration tool, you must deploy the new *Reporting* database to SQL Server.

To deploy the new *Reporting* database:

- 1. Deploy the Sitecore.Analytics.dacpac. This file is located in the Sitecore 9.0.0 rev. 171002.zip package, in the \Databases folder.
- 2. In the ConnectionStrings.config file of your Sitecore instance, specify the name of the new reporting database. For example:

```
<add name="Reporting" connectionString="user id=user;password=password;Data
Source=(server);Database=Sitecore.Reporting.New" />
```

### 9.1.1 Migrate the xDB Data

After you deploy the new *Reporting* database to SQL Server, you can run the xDB Data Migration tool.

You can download the xDB Data Migration tool from the Sitecore 9.0 Downloads page.

For more information about installing and running the xDB Data Migration tool, see <u>xDB Data Migration Tool</u> documentation..

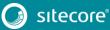